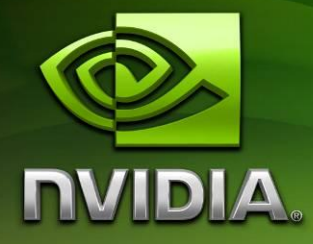

# Tegra Ventana Hardware Setup and Android Gingerbread Install Guide

Version 20110222

## **Contents**

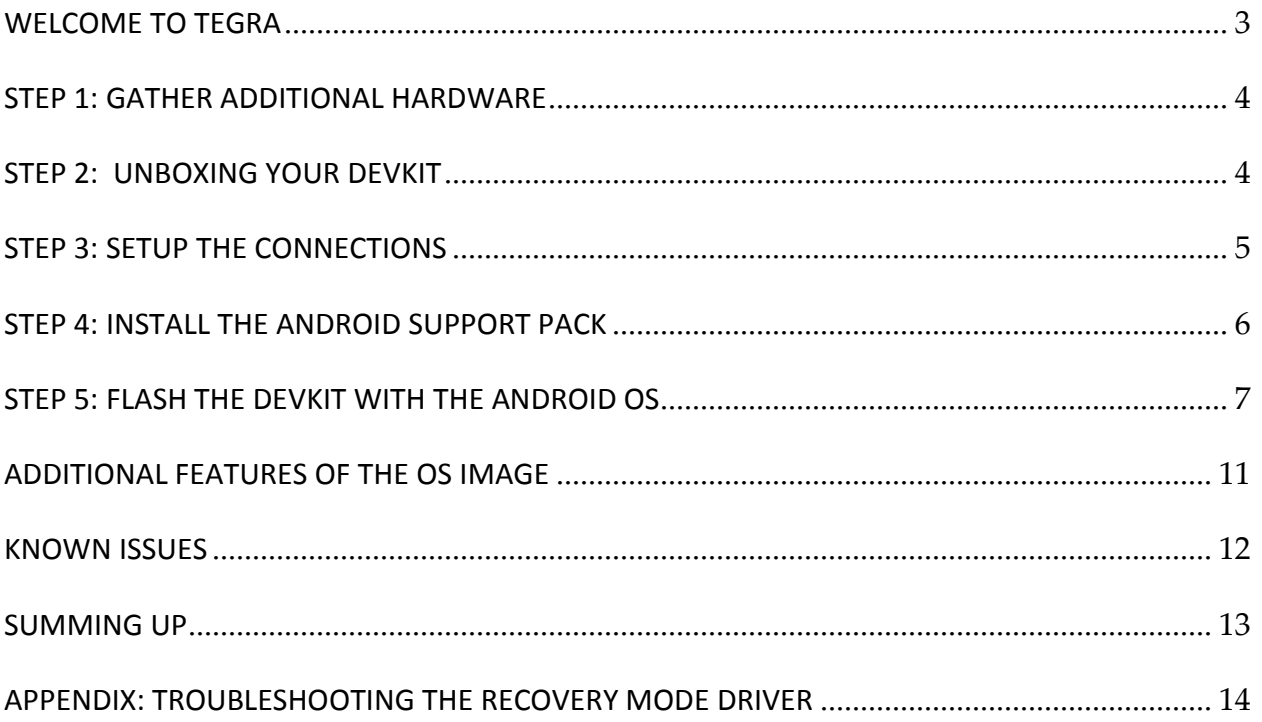

## <span id="page-2-0"></span>**Welcome to Tegra**

This document describes how to setup a Tegra devkit and flash (install) the Android OS to it. Tegra devkits can be flashed from either Windows or Linux host PCs. Both are described in this document. This document is written for the Ventana Tegra development hardware and the Android Gingerbread OS image

A picture of the supported Ventana touchscreen development kit hardware (with optional topmounted multi-camera module) is shown below:

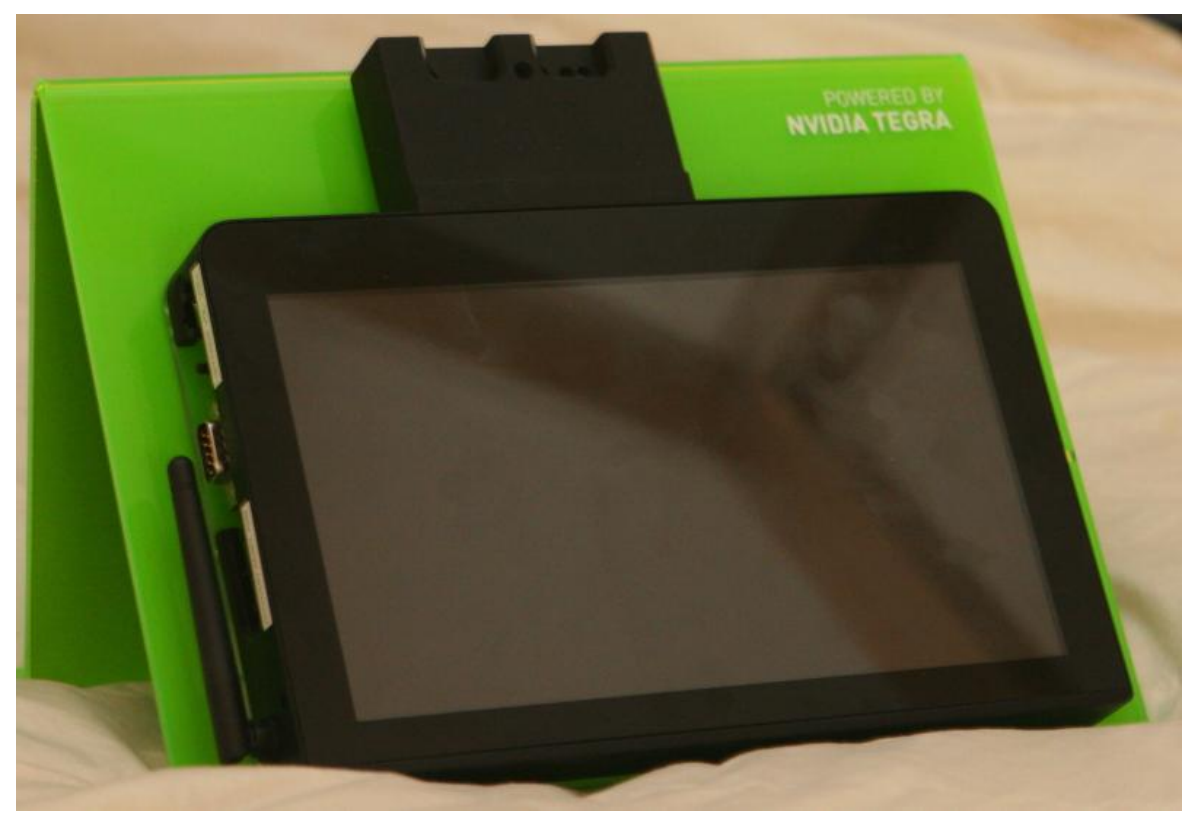

**"Ventana" Devkit**

### <span id="page-3-0"></span>**STEP 1: Gather Additional Hardware**

#### **Gather the following:**

- Windows or Linux (Ubuntu 10.04 LTS recommended) based PC with 1 USB port free; ideally with a 2GHz CPU and 1GB RAM
	- o You will need to have super-user access to the host PC if it is Linux-based
- USB cable Type-A to Micro
- SD card is recommended for additional storage (not needed for this guide)

### <span id="page-3-1"></span>**STEP 2: Unboxing your Devkit**

Unpack the components

#### **Ventana Devkit**

- Devkit unit  $\bullet$
- 15V power adapter (USA 120V mains power connection)
- Threaded WiFi antenna (may already be attached)

### <span id="page-4-0"></span>**STEP 3: Setup the Connections**

Make the basic connections:

#### **Tango Devkit**

- **WiFi Antenna** The threaded end of the WiFi antenna should be firmly screwed onto the WiFi antenna connector on the left side of the devkit, if not already attached as supplied
- **External storage** If you have a SD card, insert it into the SD card slot on the right edge of the devkit.
- **Power** Connect the supplied 15V power supply to the power jack on the top edge of the devkit.

### <span id="page-5-0"></span>**STEP 4: Install the Android Support Pack**

#### **Installing from Windows**

Run the Installer MSI:

- 1) Double-click the .msi file
- 2) [ Click "Next" ]
- 3) Accept the EULA
- 4) [Select "Complete" ] to install the entire support pack.
- 5) [ Click "Install" ]
- 6)  $\left[$  Click "Finish"  $\right]$

#### **Installing from Linux**

Run the Installer RUN:

- 1) Open a shell to the location of the installer .run file
- 2) Execute the .run file sh tegra ventana gb <version>.run
- 3) You must read the license using "more" style interaction, quitting when done with "q"
- 4) You must then accept the license by typing yes<enter>

The flash pack will be installed to a subdirectory of the CWD named:

```
tegra_ventana_gb_<version>
```
### <span id="page-6-0"></span>**STEP 5: Flash the Devkit with the Android OS**

#### **Place the DevKit into Recovery Mode:**

- 1) Press and hold the "Recovery" button on the left side of the devkit, near the Wifi antenna.
- 2) Press the "ONKEY\*" (may be marked "PWR") button for 2-3 seconds. If your Ventana has a clear plastic rear cover, you should see the main power LEDs illuminate.
- 3) Release the "Recovery" button after 1-2 seconds.

### **Flashing from Windows:**

Install the Recovery Mode driver:

- 1) Connect the USB cable from the free USB port (Type-A) on your host PC to the flashing USB port (Mini or Micro USB, not full-sized) on the left-rear corner of the devkit. Referred to as "Development Cable" or "ADB/USB cable".
- 2) Install the Recovery Mode driver if asked. Use the "install from a specific location" option in the "New Device Wizard" dialog box. It is located here in the directory referred to by:

Start Menu: All Programs: NVIDIA Corporation: Ventana Android Gingerbread: Version <XXXXXXXX>: Platform Directory

In the usbpcdriver subdirectory of this platform directory.

This driver has not been submitted for Windows Logo testing, you may have to click "Continue Anyway" to install the driver. Note that the driver can take up to 5 minutes to install.

**Note:** Windows 7 may not indicate the new device's presence at times. If it does not:

- 1) [ Press and hold the Windows Key ]
- 2) [ Press the Break key ]
- 3) [ Release the Windows Key ]
- 4) [ Select "Device Manager" ] on the left hand pane of the "System Information" dialog
- 5) Unrecognized devices will be shown as opened groupings when the "Device Manager" window initially opens. One of these devices should be the devkit. Select it and install the USB driver listed above.

If you receive an error message while installing the driver, see the appendix at the end of this document on *Troubleshooting the Recovery Mode Driver*.

Flash your OS:

1) Open an Explorer window to the Android OS support pack you installed previously. It has the OS image in it. It should be found here:

Start Menu: All Programs: NVIDIA Corporation: Ventana Android Gingerbread: Version <XXXXXXXX>: Platform Directory

2) Double click to run the flash .bat file,  $nv$  flash  $1gb \text{ lcd.bat.}$  The flashing process will begin immediately. At the end of a successful flash, remove the USB cable connection to the PC. If you do not, Windows will ask for another driver, please cancel out of the "New Device Wizard". We will install this driver later. The last few lines of a successful flash will look something like this:

> sending file: bootloader.bin \ 903580/903580 bytes sent bootloader.bin sent successfully sending file: boot.img | 2529280/2529280 bytes sent boot.img sent successfully sending file: system.img | 79590720/79590720 bytes sent system.img sent successfully Press enter to continue:

3) The device should have rebooted to the desired video out mode with the Android desktop. If it did not, stop here and see the appendix at the end of this document on *Troubleshooting the Recovery Mode Driver*.

### **Flashing from Linux:**

Flash your OS:

- 1) Connect the USB cable from the free USB port (Type-A) on your host PC to the flashing USB port (Mini or Micro USB, not full-sized) on the left-rear corner of the devkit. Referred to as "Development Cable" or "ADB/USB cable".
- 2) Open a shell to the directory containing the installed flashpack (tegra\_ventana\_gb\_<version>)
- 3) Run the script ventana\_flash.sh
- 4) You will likely be asked to provide your super-user password if you have not already attained "su"
- 5) The output of the flashing script should be extremely similar to the windows output shown in the previous section.

### <span id="page-10-0"></span>**Additional Features of the OS Image**

### **NVIDIA PerfHUD ES Support**

The supplied OS images support the latest version of NVIDIA's PerfHUD ES, available from the developer website. However, by default, this support is disabled. To enable it (and later disable it if desired), do the following:

Enable/Disable on Windows Host

- 1) Open an explorer window to Start Menu: All Programs: NVIDIA Corporation: Ventana Android Gingerbread: Version <XXXXXXXX>: Platform Directory
- 2) Navigate to the sub-directory: perfhud switch
- 3) Ensure that your devkit is connected to the Host PC via ADB
- 4) Run the enable perfhud.bat batch file, which will enable PerfHUD ES support and reboot your devkit. This support will stay enabled across reboots until manually disabled or the board is re-flashed.

To manually disable PerfHUD ES support, follow these instructions using the disable\_perfhud.bat script

Enable/Disable on Linux Host

- 1) Open a shell to the perfhud switch subdirectory of the OS installer pack
- 2) Ensure that your devkit is connected to the Host PC via ADB
- 3) Run the enable\_perfhud.sh script, which will enable PerfHUD ES support and reboot your devkit. This support will stay enabled across reboots until manually disabled or the board is re-flashed.

To manually disable PerfHUD ES support, follow these instructions using the disable perfhud.sh script

### **OProfile Support**

The OProfile performance tool is not supported by this OS image.

#### **Perf Support**

The "perf" performance tool is supported by this OS image, and the on-device "perf" application is included in /system/bin. It is thus in the adb shell path. See the NVIDIA Tegra Developers website for details on how to use the perf tool.

### <span id="page-11-0"></span>**Known Issues**

The following items are known not to work with this OS image:

- OProfile
- In some cases, the system has been seen to hang when actively gathering data via the perf tool. This issue is being tracked and a fix will be provided as soon as possible.

## <span id="page-12-0"></span>**Summing Up**

Having followed the instructions in this document, you should now be in possession of a devkit that boots to the desired version of Android. If you wish to continue setting up your Host PC to develop Android applications, please follow the Tegra Android Setup Guide, which may be found at [http://tegradeveloper.nvidia.com/tegra/downloads,](http://tegradeveloper.nvidia.com/tegra/downloads) and may indeed be the document that you are currently following at the higher level to set up your system.

## <span id="page-13-0"></span>**Appendix: Troubleshooting the Recovery Mode Driver**

#### **Flashing Produces Device Not Found**

If running the flash bat file gives the output similar to:

```
C:\Program Files (x86)\NVIDIA Corporation\tegra ventana gb 20110222>"nvflash.exe" -
-bct flash.bct --setbct --bl bootloader.bin --configfile flash.cfg --odmdata
0x30000011 --create --go
Nvflash started
USB device not foundPress enter to continue:
```
Then try the following:

- 1) Ensure that the device is connected to the PC via USB
- 2) Ensure that the device is on and in recovery mode

Open the Device Manager and check under "Universal Serial Bus controllers". You should see:

"NVIDIA USB Boot-recovery driver for mobile devices"

If this device is missing or has an error marker next to it, install or reinstall the driver via the method listed in the following section *Manually Install the Driver*.

### **Flashing Halts without Completing**

If the flashing process produces the following output similar to:

```
C:\Program Files (x86)\NVIDIA Corporation\tegra_gb_froyo_20110222>"nvflash.exe" --b
ct flash.bct --setbct --bl bootloader.bin --configfile flash.cfg --odmdata 0x300
00011 --create --go
Nvflash started
rcm version 0X20001
System Information:
    chip name: t20
    chip id: 0x20 major: 1 minor: 2
    chip sku: 0x8
    chip uid: 0x0808104842204617
    macrovision: disabled
    hdcp: enabled
    sbk burned: false
    dk burned: false
```

```
 boot device: emmc
    operating mode: 3
    device config strap: 0
    device config fuse: 0
    sdram config strap: 0
sending file: flash.bct
- 4080/4080 bytes sent
flash.bct sent successfully
odm data: 0x30000011
downloading bootloader -- load address: 0x108000 entry point: 0x108000
sending file: bootloader.bin
| 933404/933404 bytes sent
bootloader.bin sent successfully
waiting for bootloader to initialize
```
And then blocks for an extended period of time (more that ~20 seconds). First try rebooting the device ensuring you are in recovery mode and try the flashing procedure again. If this does not succeed, it is possible that you may have a development kit that is not supported by the OS image. Please visit the Tegra developer site and make sure you are downloading an OS image compatible with your development kit [\(http://developer.nvidia.com/tegra/devkit-start\)](http://developer.nvidia.com/tegra/devkit-start).

#### **Driver Will Not Install**

If the driver will not install or produces a "Code 10" error, try manually forcing a removal of the driver:

- 1) Locate and download the "usbdeview.exe" utility (note that there is a 64 bit version for Windows Vista 64 bit and Windows 7 64 bit) -- we generally recommend using [http://download.cnet.com](http://download.cnet.com/) or other "safe" download sites.
- 2) Install and run usbdeview.exe (for Windows Vista and Windows 7 (32 and 64 bit) you need to right-click on usbdeview.exe and choose "Run as Administrator...").
- 3) From the list of devices, select all devices named "NVIDIA USB Boot-recovery driver for Mobile devices", and click the Uninstall button in the toolbar.
- 4) Unplug the USB cable from the Tegra development kit and plug it back in.
- 5) Place the device in recovery mode again.
- 6) Follow the Hardware Wizard and reinstall the USB driver (see next section).

Next, follow the *Manually Install the Driver* section that follows.

#### **Manually Install the Driver**

Connect the device and place it in recovery mode again. When the device wizard shows up:

- 1) "Can Windows connect to Windows Update..."
	- a. Windows does not need to connect to Windows Update
	- b.  $[Click "Next" ]$
- 2) "What do you want the wizard to do?"
	- a. "Install from a list or specific location (Advanced)"
	- b.  $[Click "Next" ]$
- 3) Select "Don't Search. I will choose the driver to install."
	- a.  $[{\rm Click} "Next" ]$
- 4) [ Click "Have Disk..." ]
- 5) Browse to where your modified .inf file is, and pick that .inf file specifically. For example, browse to:

```
C:\Program Files\NVIDIA 
Corporation\tegra_ventana_froyo_20110207\usbpcdriver
```
#### and select:

NvidiaUsb.inf

**Note:** You must select the "Don't Search" and "Have Disk…" options otherwise Windows will likely select an older driver that is already installed even though it also sees the updated driver you are pointing it at.

#### **Notice**

ALL NVIDIA DESIGN SPECIFICATIONS, REFERENCE BOARDS, FILES, DRAWINGS, DIAGNOSTICS, LISTS, AND OTHER DOCUMENTS (TOGETHER AND SEPARATELY, "MATERIALS") ARE BEING PROVIDED "AS IS." NVIDIA MAKES NO WARRANTIES, EXPRESSED, IMPLIED, STATUTORY, OR OTHERWISE WITH RESPECT TO THE MATERIALS, AND EXPRESSLY DISCLAIMS ALL IMPLIED WARRANTIES OF NONINFRINGEMENT, MERCHANTABILITY, AND FITNESS FOR A PARTICULAR PURPOSE.

Information furnished is believed to be accurate and reliable. However, NVIDIA Corporation assumes no responsibility for the consequences of use of such information or for any infringement of patents or other rights of third parties that may result from its use. No license is granted by implication or otherwise under any patent or patent rights of NVIDIA Corporation. Specifications mentioned in this publication are subject to change without notice. This publication supersedes and replaces all information previously supplied. NVIDIA Corporation products are not authorized for use as critical components in life support devices or systems without express written approval of NVIDIA Corporation.

#### **Trademarks**

NVIDIA, the NVIDIA logo, Tegra, GeForce, NVIDIA Quadro, and NVIDIA CUDA are trademarks or registered trademarks of NVIDIA Corporation in the United States and other countries. Other company and product names may be trademarks of the respective companies with which they are associated.

#### **Copyright**

© 2008-2011 NVIDIA Corporation. All rights reserved.

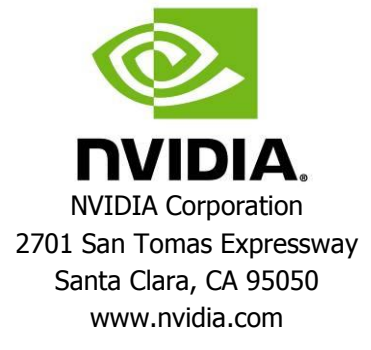